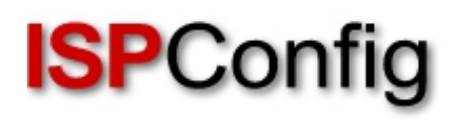

## **Manual For The ISPConfig 3 Billing Module**

Version 1.0 for ISPConfig 3.0.3.3 Author: Till Brehm <info@ispconfig.org> Last edited on 06/30/2011

The ISPConfig 3 Billing Module is an extension for ISPConfig 3 and is not subject to the BSD license.

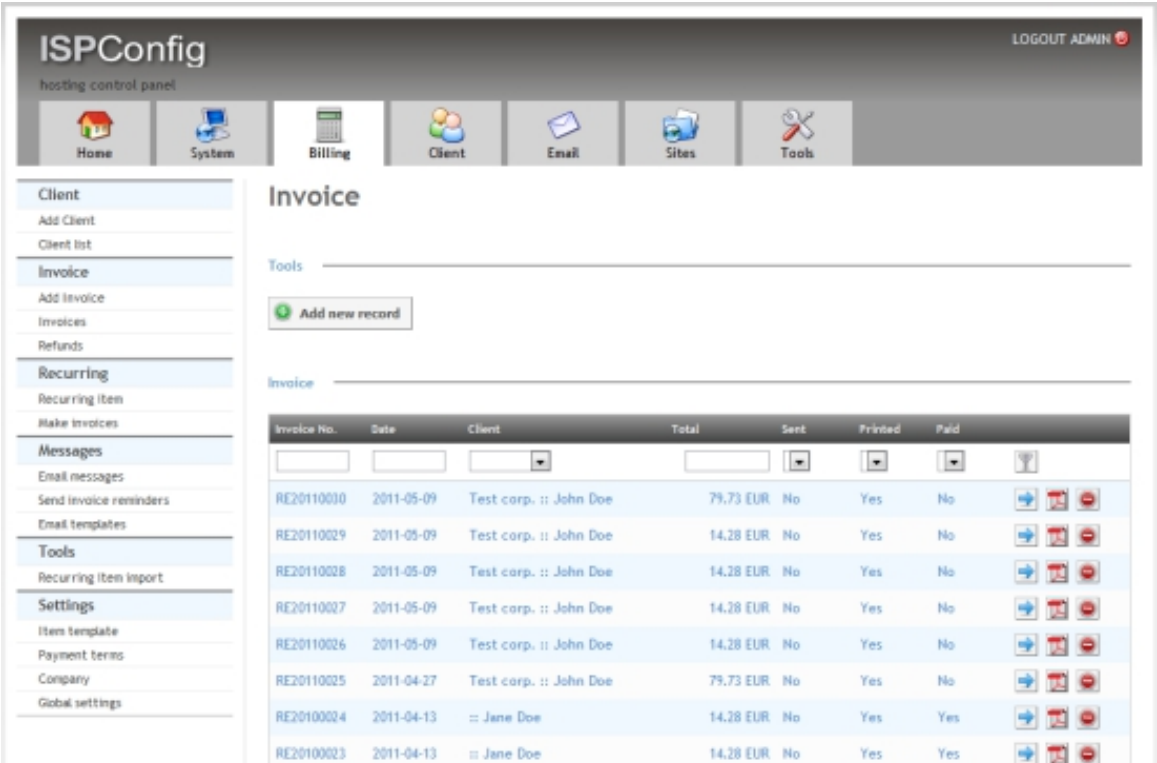

# **Features Of The ISPConfig 3 Billing Module**

- Create invoices by invoice editor.
- Automatically create invoices based on recurring items / subscriptions (eg domains, websites, support contracts, etc.).
- Save invoices as PDF file.
- Creation of credit.
- Sending invoices via email.
- Sending payment reminders via email.
- Item templates
- Email templates
- Support for multiple clients / companies with separate account number ranges.
- Providing client invoices in the ISPConfig login.
- Expansion of client attitudes from ISPConfig to specific details such as bill payment, e-mail of the billing and payment gateway.
- Automatic assignment of account numbers.
- Creating recurring items based on the ISPConfig client templates.
- The Billing Module is integrated in ISPConfig and ISPConfig can be accessed via the administrator login.
- The Billing Module is delivered in source code, so that individual adjustments are possible.
- Support for PayPal payments.

## **License And Terms**

The ISPConfig 3 Billing Module is subject to the following license :

The licensee has the right to use the Software on a single ISPConfig 3 control panel server. In a multiserver ISPConfig 3 installation, a license for the "master" server is needed, the slave servers do not require their own licenses. The ISPConfig 3 Billing Module is delivered in source code. Modifications of the source code for your own use are permitted. The source code of the Billing Module must not be disclosed to third parties or published. The useful life is not limited in time. The licensee is entitled to install the Billing Module on a second server for testing purposes, as long as this server is not used actively for billing purposes.

For questions about the license, you should contact info@projektfarm.de

# **System Requirements**

- ISPConfig > 3.0.3.3
- PHP > 5.3
- The PHP cURL extension must be installed.

## **Contents**

#### **1 Formatting And Conventions Used In The Manual 1.1 Commands 1.2 File Contents**

 **1.3 File Names, Protocol Names, Etc. 1.4 Accentuations**

**2 Installation And Update [2.1 Installation Of The ISPConfig 3 Bi](#page-4-2)lling Module [2.2 Update Of The](#page-4-3) ISPConfig 3 Billing Module**

**[3 Client](#page-4-4)**

 **[3.1 Add Client](#page-5-0) [3.2 Client List](#page-7-0) [3.3 Bill](#page-7-1)ing Preferences Of The Client**

**[4 Invoice](#page-7-2) [4.1 Invoices](#page-8-0) [4.1.1 Create Invoice \(Manually\)](#page-8-1) 4.1.2 Email An Invoice [4.1.3 D](#page-9-0)uplicate Invoice [4.1.4 Cance](#page-9-1)ling Invoices / Refunding Invoices / Creating Credits [4.1.5 Invoice Reminders / Send](#page-10-0) Payment Reminders 4[.2 Refunds / Credits](#page-13-0)**

**5 [Subscriptions](#page-15-0) 5[.1 Recurring Item](#page-16-0) [5.2 Make Invoices](#page-17-0)**

**[6 Messages](#page-18-0) [6.1 Email Message](#page-18-1)s [6.2 Sending Admo](#page-20-0)nitions [6.3 Email T](#page-21-0)emplates**

**[7 Tools](#page-22-0) [7.1 Import](#page-23-0)**

**[8 Settin](#page-26-0)gs 8.1 Item Template [8.2 Terms](#page-26-1) Of Payment 8.3 Company [8.4 Glob](#page-27-0)[al Setting](#page-27-1)s**

**[9 Advanced Options](#page-29-0) [9.1 PayPal Co](#page-30-0)nnection [9.2 Dashboard Plug](#page-32-0)in**

## **[1 Formatting A](#page-36-0)nd Conventions Used In The Manual**

In the manual, the following graphic highlights are used.

### <span id="page-4-0"></span>**1.1 Commands**

Commands to be run on the command line are formatted as follows:

```
php -q install.php
```
## <span id="page-4-1"></span>**1.2 File Contents**

File contents are formatted as follows:

127.0.0.1 localhost.localdomain localhost # Auto-generated hostname. Please do not remove this comment. 78.46.230.214 server1.example.com server1

## <span id="page-4-2"></span>**1.3 File Names, Protocol Names, Etc.**

File and protocol names are formatted as follows:

```
http://<hostname>:8080/
/var/vmail
/etc/fstab
admin
Email > Spamfilter > Blacklist
```
## <span id="page-4-3"></span>**1.4 Accentuations**

Important information is formatted as follows:

Please note that this automatic network configuration works only on Debian/Ubuntu and only if you have one network card which must be eth0.

## <span id="page-4-4"></span>**2 Installation And Update**

## **2.1 Installation Of The ISPConfig 3 Billing Module**

<span id="page-5-0"></span> Prerequisite for the Billing Module is a working ISPConfig 3 installation. If ISPConfig 3 is not already installed, please install ISPConfig 3 by following one of the "Perfect Setup" instructions:

#### **http://www.ispconfig.org/ispconfig-3/documentation/**

 Then upload the .zip file with the ISPConfig 3 Billing Module to the server (e.g. with WinSCP). [For the following steps you need to be logged in as root u](http://www.ispconfig.org/ispconfig-3/documentation/)ser on the shell.

Unzip the file with this command:

unzip ispconfig3\_billing\_addon.zip

Change to the **billing** directory...

cd billing

... and run the *install.php* script:

php install.php

The next few steps have to be performed in the ISPConfig control panel interface:

Log in as admin user in ISPConfig, and click on  $System > CP$  users  $\geq$  Edit user:

#### **[ISPConfig 3 Manual]**

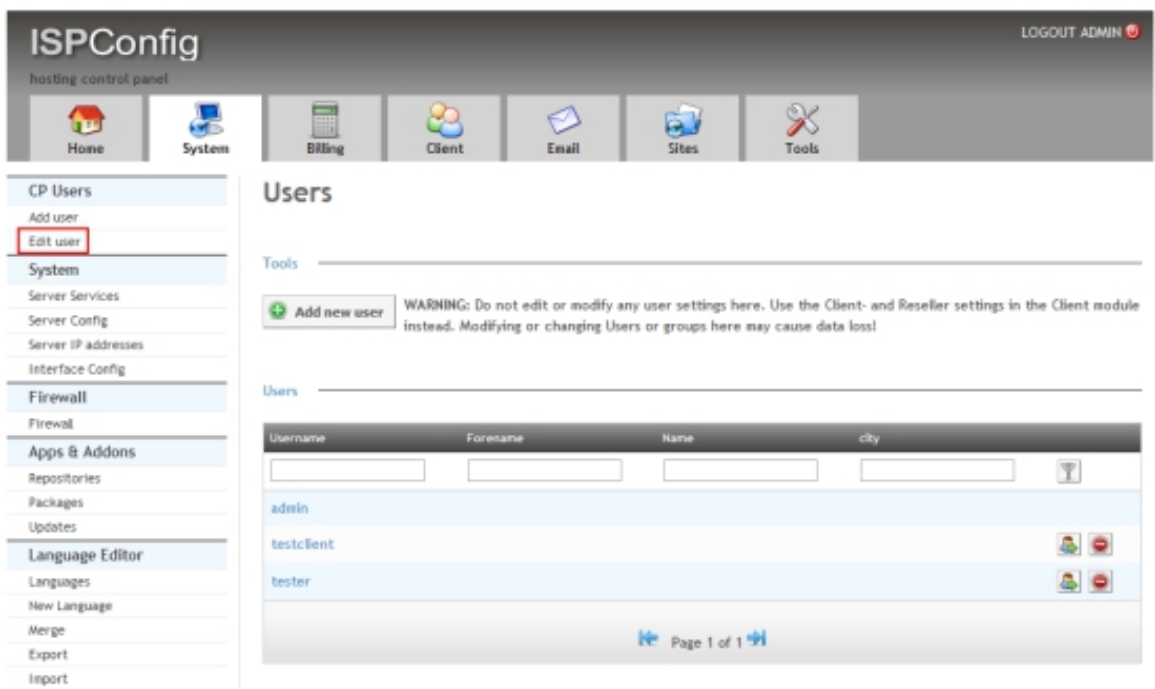

And there on the admin user. Select the option billing in the list of modules of the user and click Save.

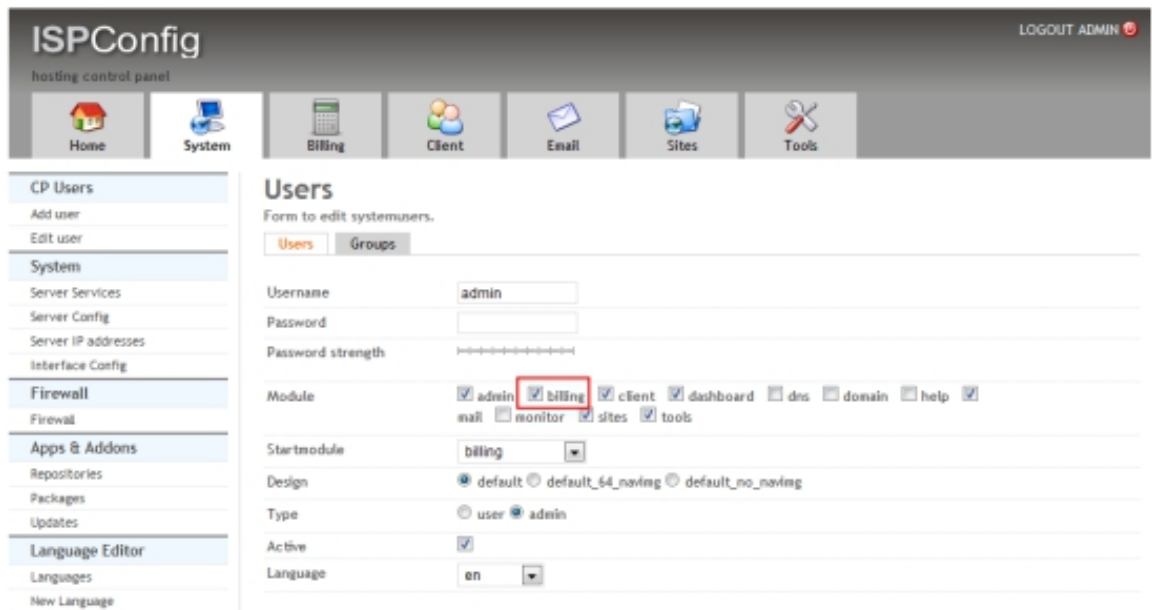

Now click on Logout admin in the upper right corner of ISPConfig and log back in as the admin user. You will find the Billing Module under **Billing** in the top menu.

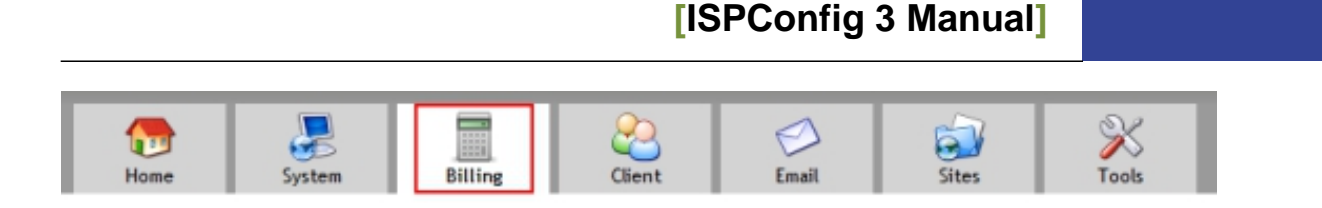

## <span id="page-7-0"></span>**2.2 Update Of The ISPConfig 3 Billing Module**

 Upload the .zip file with the ISPConfig 3 Billing Module to the server (e.g. with WinSCP). The following steps must be executed as root user on the shell.

Unzip the file:

unzip ispconfig3\_billing\_addon.zip

Change to the billing directory ...

cd billing

... and run the update.php script:

php update.php

## **Functional Overview Of The ISPConfig 3 Billing Module**

## <span id="page-7-1"></span>**3 Client**

In this submenu, the client data is managed.

### <span id="page-7-2"></span>**3.1 Add Client**

Clicking on this menu item creates a new client record. On the first tab, the client master data such as address, telephone, etc. are created. On the tab  $\text{Limit} s$  the limitations of the client accounts will be established. These settings are identical to the forms that can be reached via the ISPConfig Clients module. Details specific to billing can be reached via the client list and the Settings button.

### <span id="page-8-0"></span>**3.2 Client List**

Using this menu item, the list of clients and resellers will be displayed. Clicking on the name of the client opens the known client details and limits. A click on the **Settings** button at the end of the line opens the billing preferences of the client.

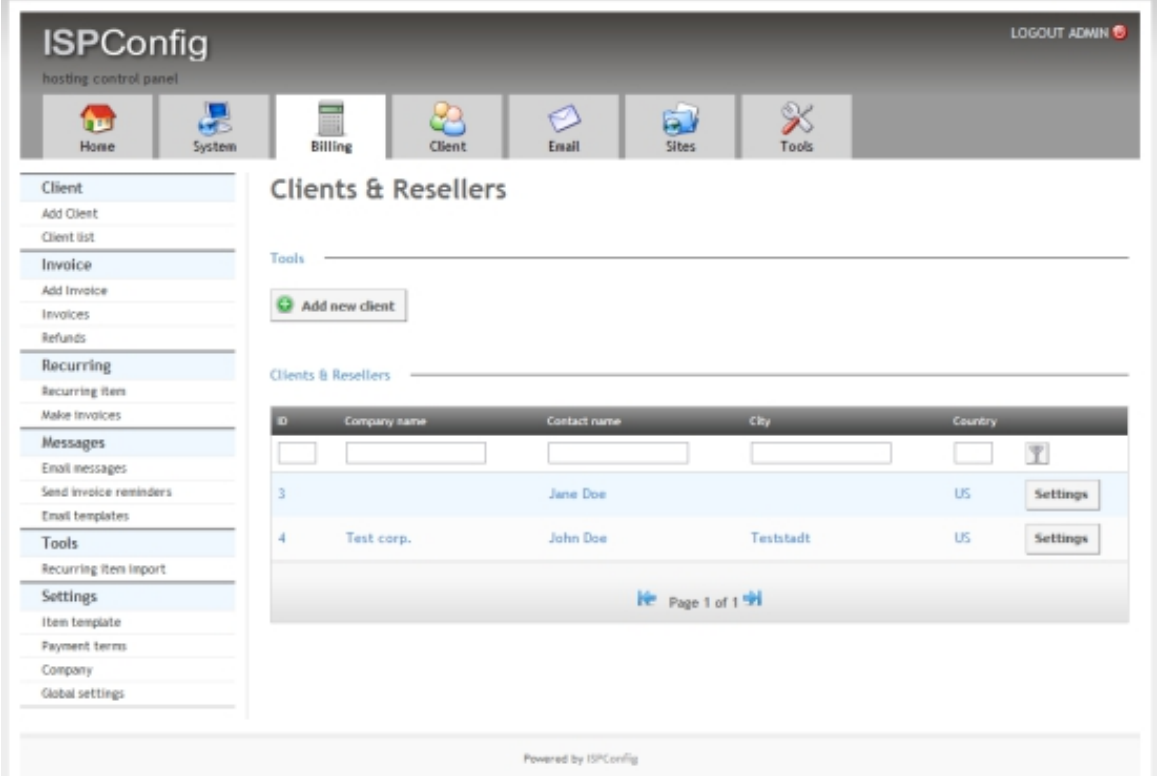

### <span id="page-8-1"></span>**3.3 Billing Preferences Of The Client**

The **Settings** button in the list of clients leads you to the billing preferences of the client.

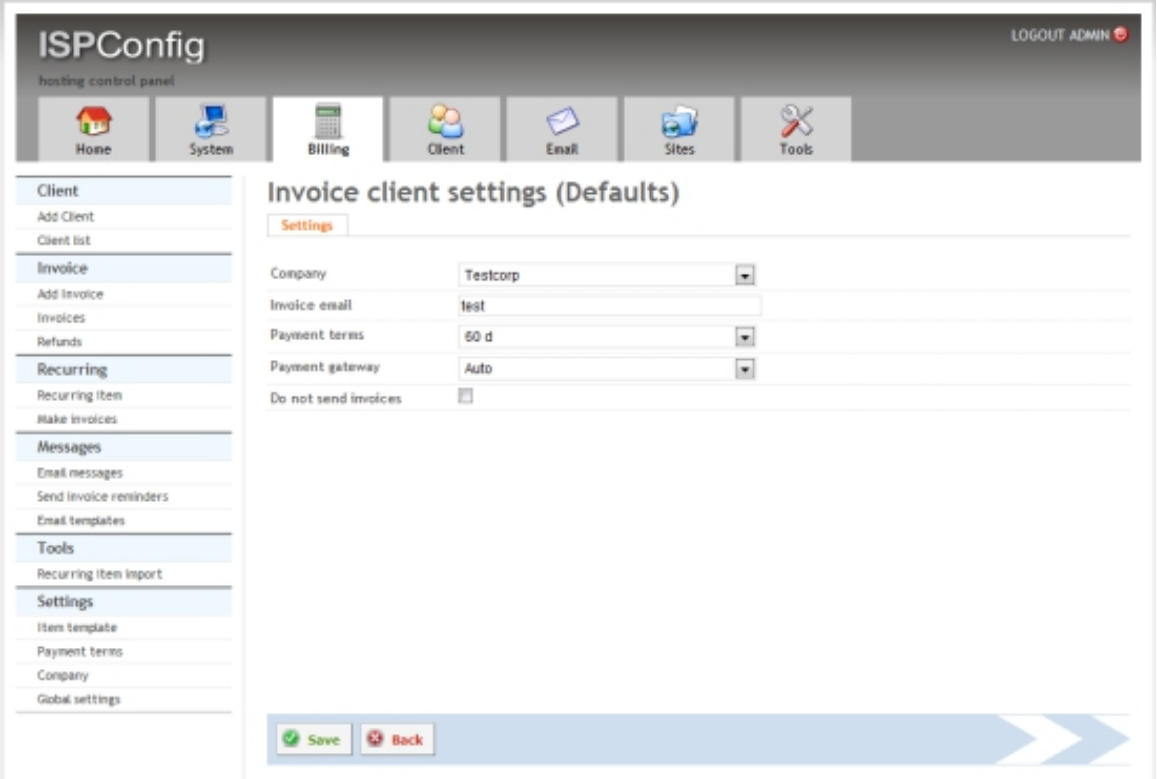

 These are the default settings for automatically generated invoices. For manually created invoices , the values can be changed when creating the invoice.

**Company:** Company, which is used as the sender of the invoice.

**Invoice email:** Email address to send the invoice to. This information is optional. If no email address is specified, the email address is used from the client master data.

**Payment terms:** Payment terms of the client. New payment terms can be defined in *Settings* > Payment.

**Payment gateway:** Activation of the automatic payment gateway for the client. Also refer to 9.1

**Do not send invoices:** This option disables sending invoices to the client.

### <span id="page-9-0"></span>**4 Invoice**

#### <span id="page-9-1"></span>**4.1 Invoices**

Via the menu item *Invoices*, the list of created invoices appears.

#### **[ISPConfig 3 Manual]**

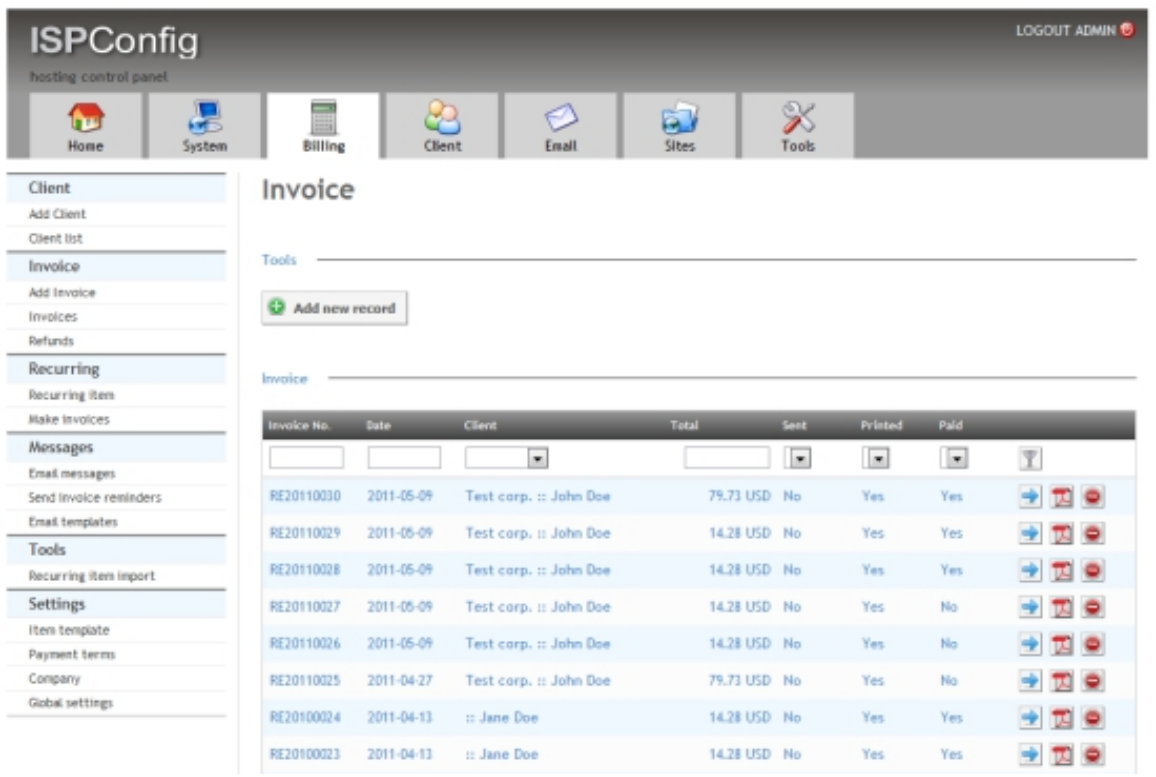

### <span id="page-10-0"></span>**4.1.1 Create Invoice (Manually)**

By using the menu item Add Invoice or the button Add new record in the invoice list, a new manual invoice is created. For manual invoices, the invoice items, like in a traditional invoice program, are added by using an invoice editor. Additionally, the ISPConfig 3 Billing Module also supports the automatic generation of invoices, see chapter 5.2.

#### Invoice

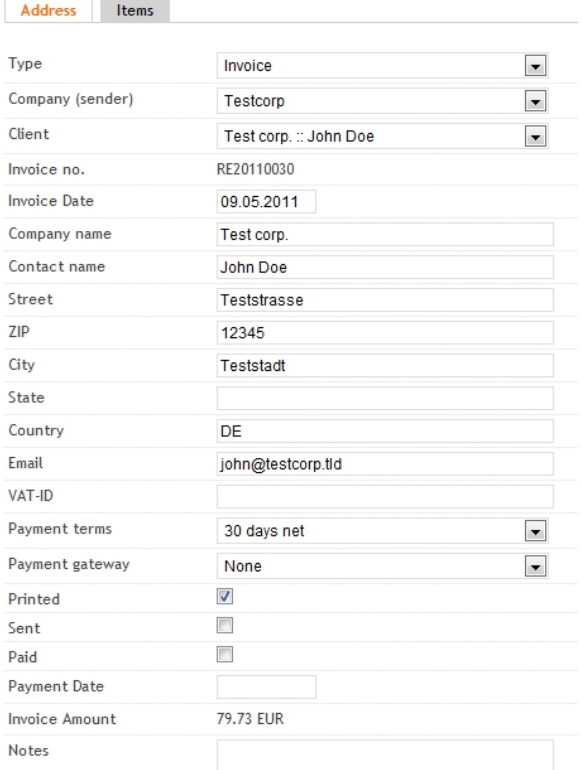

#### **Description Of The Input Fields:**

**Type:** The type determines whether it is an invoice or credit note.

**Company (sender):** This field specifies the sender (issuer) of the bill. To add a new company, see chapter 8.3.

**Client:** Recipient of the invoice. When selecting an invoice recipient, thes address form fields are filled in automatically. To add new clients see chapter 3.2.

**Invoice No.:** The invoice number is generated automatically when the invoice is completed. If an invoice is saved as a draft, it will get an invoice number only after pressing the  $\epsilon$ omplete Invoice button.

**Invoice Date:** Date that should appear on the invoice. This field is pre-filled with the current date, but you can change it manually.

**Company name, Contact name, Street, ZIP, City, State, Country, Email, VAT ID:** Details of the invoice recipient. These appear on the PDF invoice.

**Payment terms:** The payment terms will appear on the invoice and be used in the dunning

process.

#### **Payment gateway:**

- **None:** The automatic payment page is disabled.
- **Auto:** The automatic payment page is enabled. See also chapter 9.1.

**Printed:** Status field to mark the bill as printed.

**Sent:** Status field to mark the invoice as shipped. This field is set automatically by the emailing function, but can also be activated manually when the invoice was sent by post.

**Paid:** Status field to mark the invoice as paid. This field is set by the PayPal IPN function when the automatic payment page is used, but can also be set manually.

**Payment Date:** Date of payment. This field is set by the PayPal IPN function when the automatic payment page is used, but can also be set manually.

**Invoice Amount:** Amount of the invoice. Is calculated automatically.

**Notes:** Notes to the invoice.

#### **Description Of The Buttons Below The Invoice Form:**

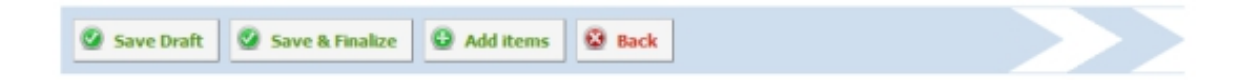

**Save Draft:** Saves the invoice as a draft. There is no invoice number assigned. The invoice can be deleted and you can add more items to the invoice.

**Save & Finalize:** The invoice is saved, closed and the PDF of the invoice is created. The invoice is assigned a sequential invoice number. The invoice cannot be deleted anymore.

Add Items: By pressing the button you move to the *Items* tab. There you can add items to the invoice.

**Back:** Creating or editing the invoice is canceled. No changes will be saved.

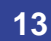

#### **Tab "Items" Of The Invoice Form**

#### Invoice

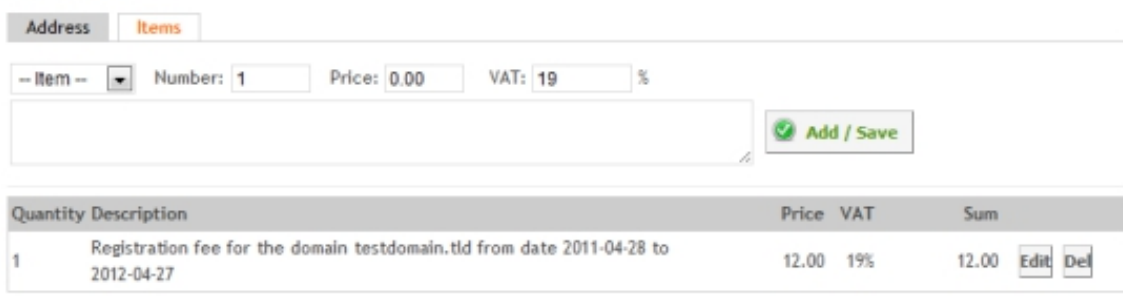

#### **Add Items To An Invoice**

Select an item template in the box  $-$ <sup>1tem--</sup>. The fields marked  $Price$ ,  $VAT$  and the Description will be automatically populated with the data from the item template. Alternatively, you can also fill in the contents of the fields Number, Price, VAT and the field for the complete Description directly. Finally, click on Add / Save to add the item to the invoice.

To edit an existing item, click the  $E_{\text{dit}}$  button in the item line. The product details are then displayed in the edit boxes. Click on **Add / Save** to save the changes.

To delete an item, simply click the  $D \neq 1$  button in the item line.

When all items have been added to the invoice, click on Complete Invoice at the bottom of the invoice form.

#### <span id="page-13-0"></span>**4.1.2 Email An Invoice**

Emailing of invoices is done via the Action menu in the invoice list.

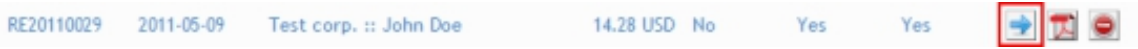

A click on the button with the blue arrow icon displays the invoice action menu.

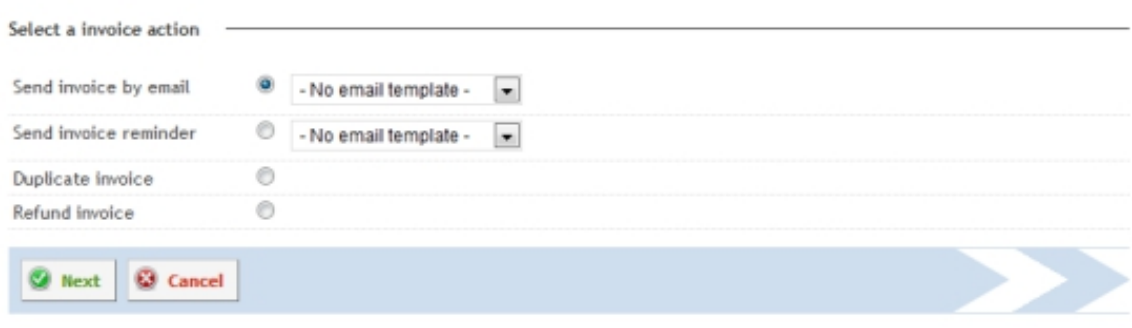

Select an email template (optional) and click on Next to get to the email editor.

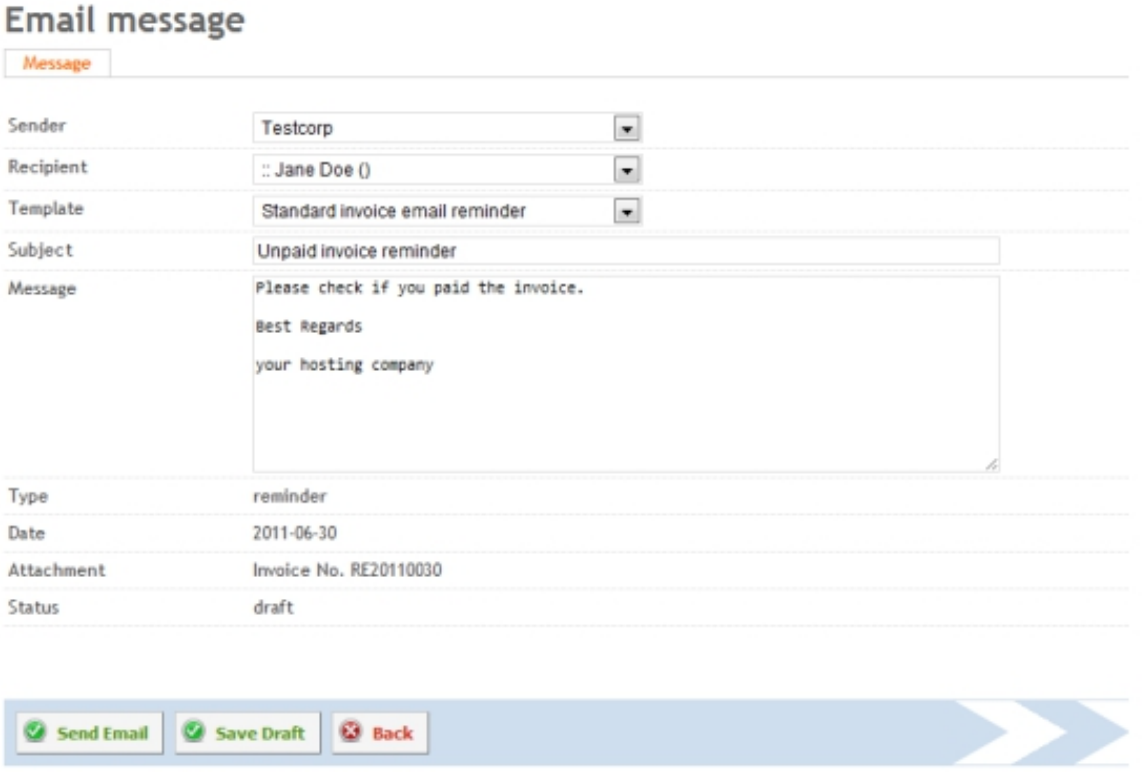

If an email template is selected, then the  $\text{subject}$  and  $\text{Message}$  fields are already filled with the text of the template. You can customize the message text and then send it by clicking on Send Email. The invoice will automatically be attached as a PDF file.

If you save the message as a draft, you can call it again at a later date using the menu item Messages > Email messages and send it.

### <span id="page-14-0"></span>**4.1.3 Duplicate Invoice**

The duplication of invoices is done via the Action menu in the invoice list.

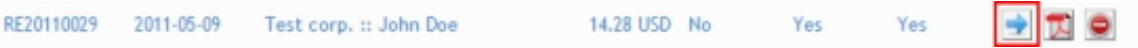

A click on the button with the blue arrow icon displays the invoice action menu.

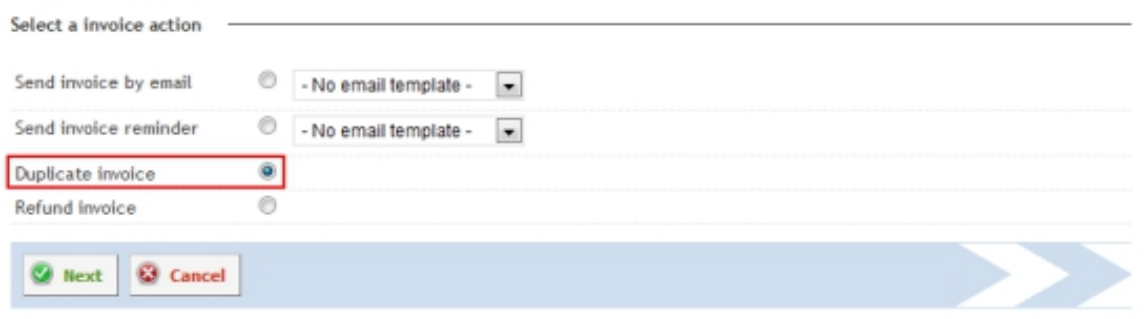

Select Duplicate Invoice there and click on Next. This will automatically create a new invoice draft, which contains all items from the original invoice.

#### <span id="page-15-0"></span>**4.1.4 Canceling Invoices / Refunding Invoices / Creating Credits**

Invoices will be canceled on the Action menu in the invoice list.

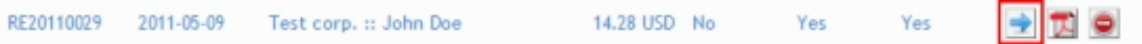

A click on the button with the blue arrow icon displays the invoice action menu.

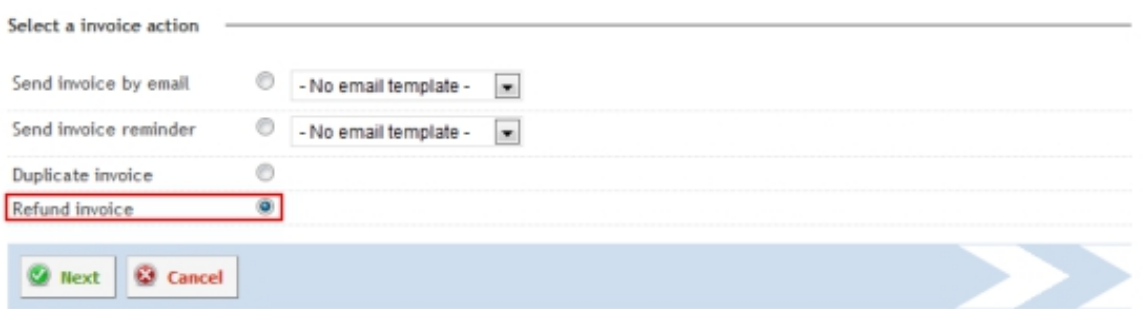

Select Refund Invoice there and click on Next. This will automatically create a new credit

based on the invoice. The credit can be edited before saving.

### <span id="page-16-0"></span>**4.1.5 Invoice Reminders / Send Payment Reminders**

Reminders are created on the Action menu in the invoice list.

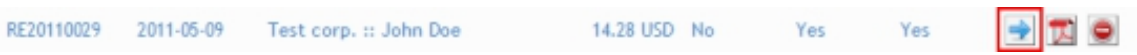

A click on the button with the blue arrow icon displays the invoice action menu.

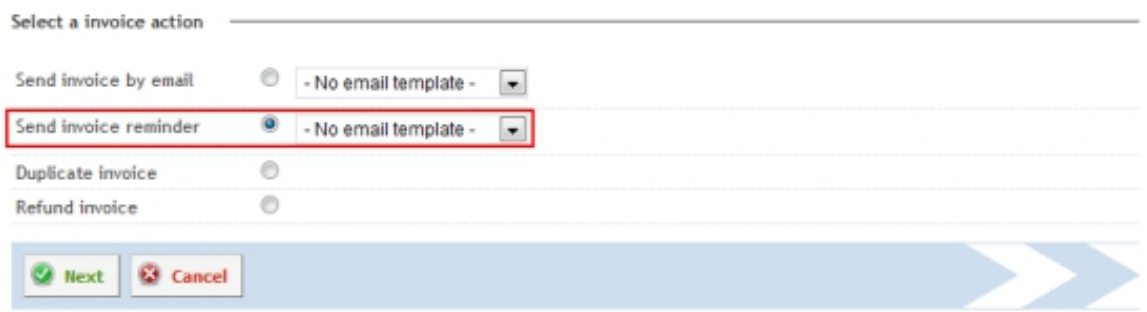

Select an email template (optional) and click on Next to go to the email editor.

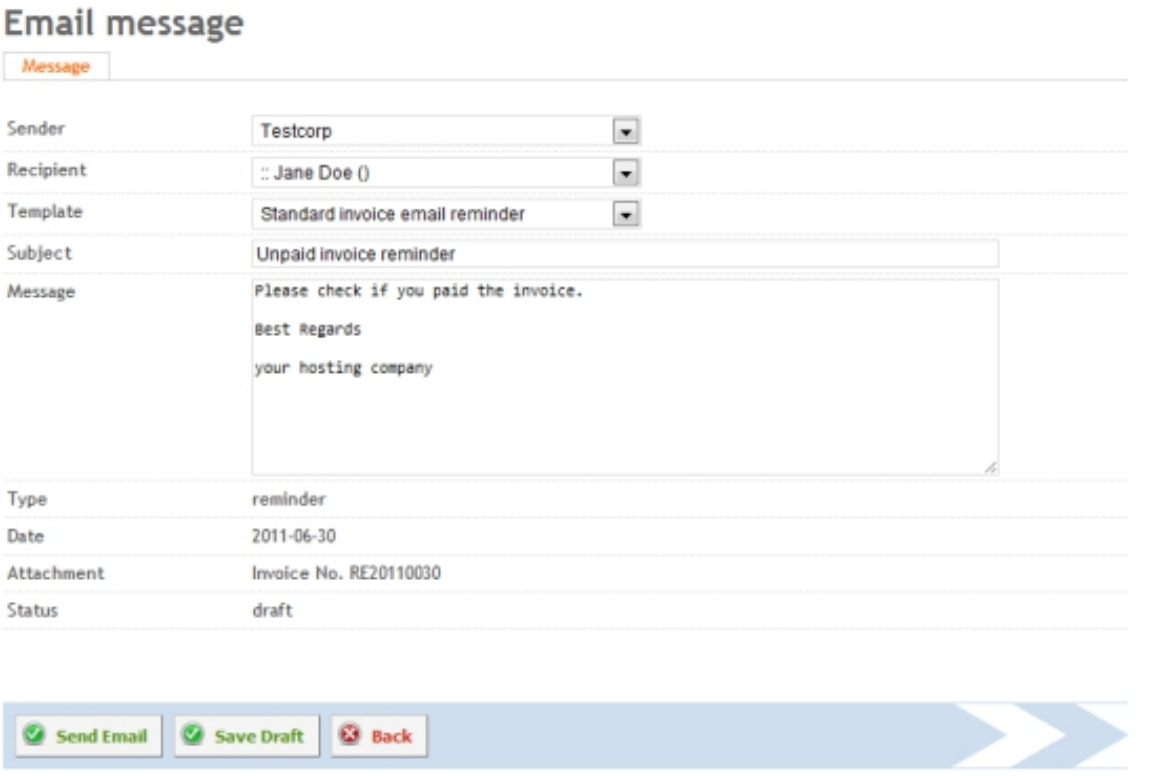

If an email template is selected, then the *Subject* and Message fields are already filled with the text of the template. You can customize the message text and then send it by clicking on Send  $E$ mail. The invoice will automatically be attached as a PDF file.

If you save the message as a draft, you can call it again at a later date on the menu item Messages > Email message and send it.

### <span id="page-17-0"></span>**4.2 Refunds / Credits**

Clicking the menu item Refunds opens the list of created refunds/credits.

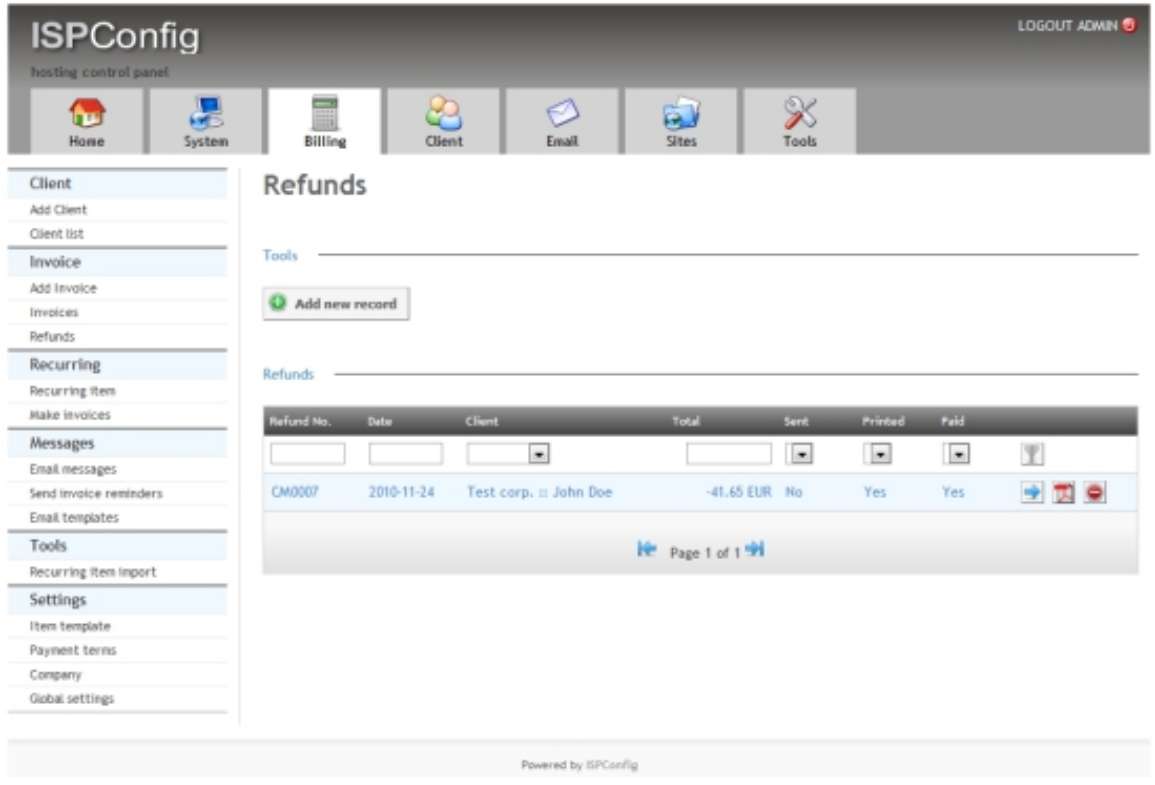

Through the button Add new record a new refund/credit is created. Editing the refund/credit is done in the invoice editor as described in Chapter 4.1.1. The type of invoice is Refund.

To create a refund/credit based on an existing invoice, see chapter 4.1.4.

#### <span id="page-18-0"></span>**5 Subscriptions**

Under the menu item Recurring, functions for recurring invoices are grouped. A subscription or recurring item may be a web space billed on a monthly basis, a yearly domain fee or a service such as a support contract. The ISPConfig 3 Billing Module is designed specifically for billing of recurring payments so that all items that are due for payment are automatically grouped in one invoice (see also 5.2).

#### <span id="page-18-1"></span>**5.1 Recurring Item**

Here you will find a list of existing recurring items for clients. Through the Add new record button, new recurring items such as support contracts can be created. There is also the possibility of having new items created automatically through the link to the ISPConfig client templates when a client is assigned a new template in ISPConfig.

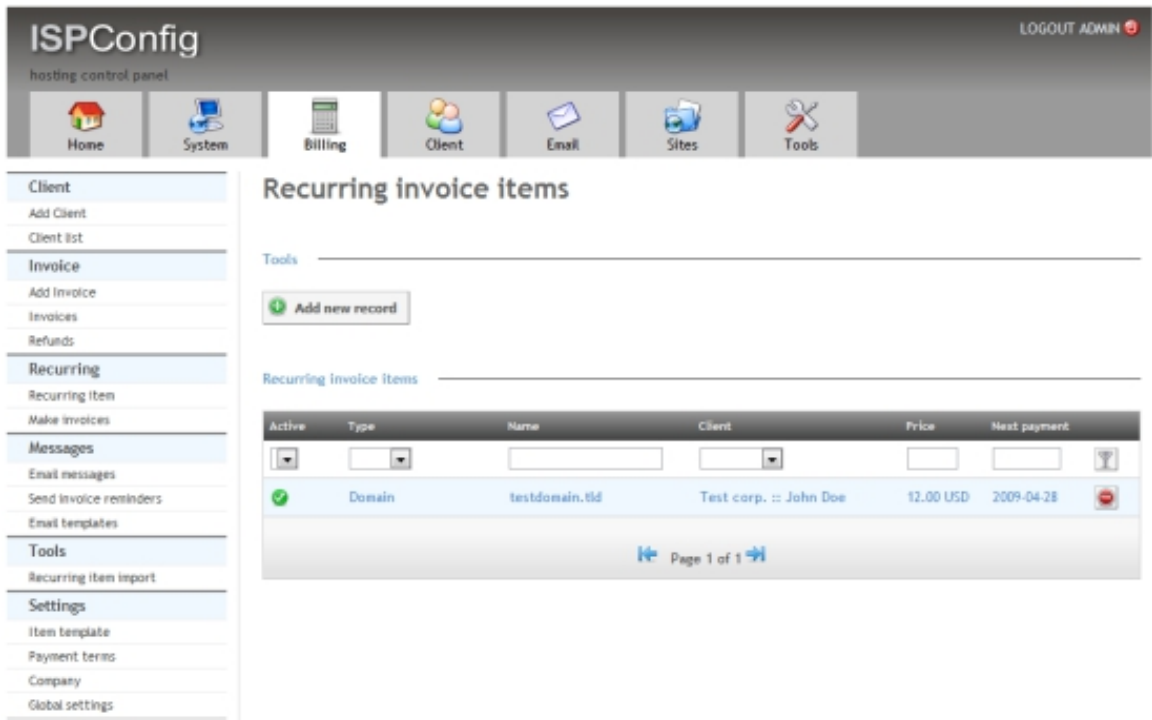

To create a new item click on Add a new record.

#### Recurring invoice item Item

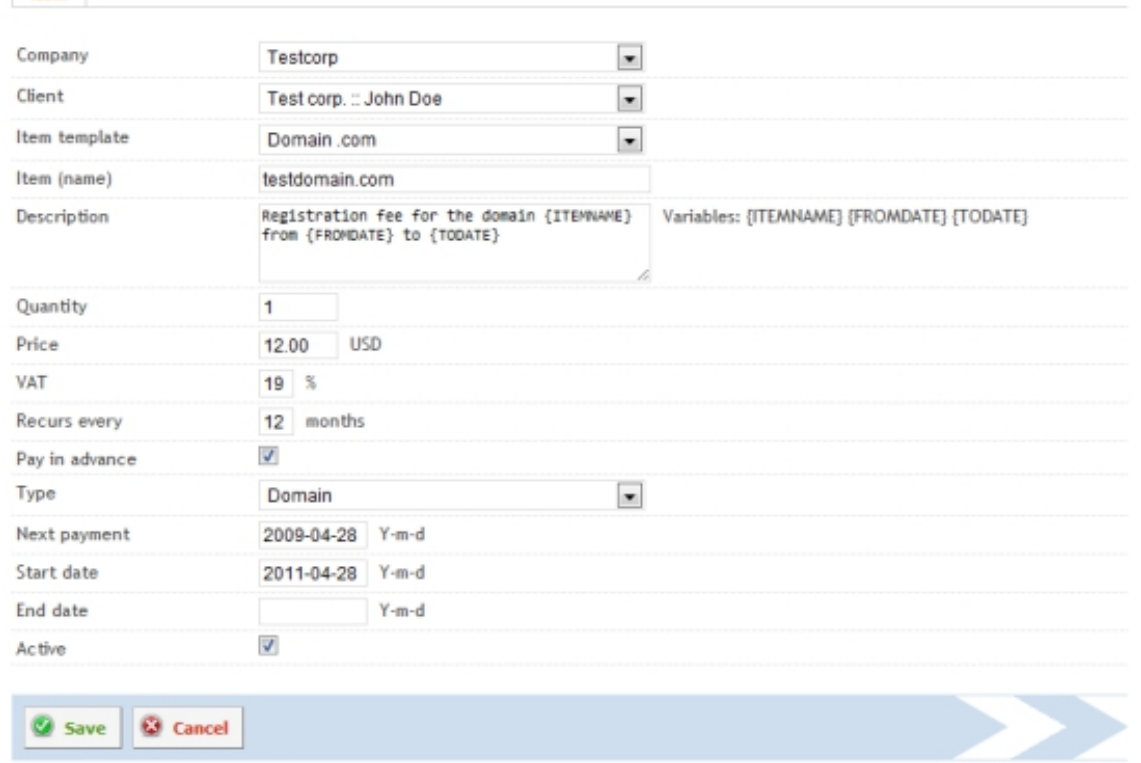

**Company:** Company, through which the item is billed.

**Client:** Client, which the item is assigned to.

**Item template:** By selecting an itemtemplate the remaining fields are filled in. This facilitates the creation of recurring items. The field contents remain editable.

**Item (name):** Title of the item, e.g. the name of the domain.

**Description:** Description of the item as used in the invoice. The following placeholders can be used: { $ITEMNAME$ } will be replaced by the name of the item, { $FROMDATE$ } will be replaced by the start date of the billing period and  ${TODATE}$  by the end date of the billing period.

**Quantity:** Quantity of billed items.

**Price:** Item Price (net).

**VAT:** VAT, which should be applied to the item.

**Recurs every ... months:** The billing of the item will be every X months.

**Pay in advance:** The item is charged at the beginning of the billing period.

**Type:** Type of item. This setting is only used to categorize items and has no impact on their billing.

**Next payment:** Due date of the next payment.

**Start date:** Creation date of the recurring item.

**End date:** The item is no longer billed after the date used in this field. This field can remain empty.

**Active:** Allows you to disable the item. A disabled item will not be charged.

#### <span id="page-20-0"></span>**5.2 Make Invoices**

Via the menu item Make *invoices* the creation and shipment of PDF invoices for recurring items takes place.

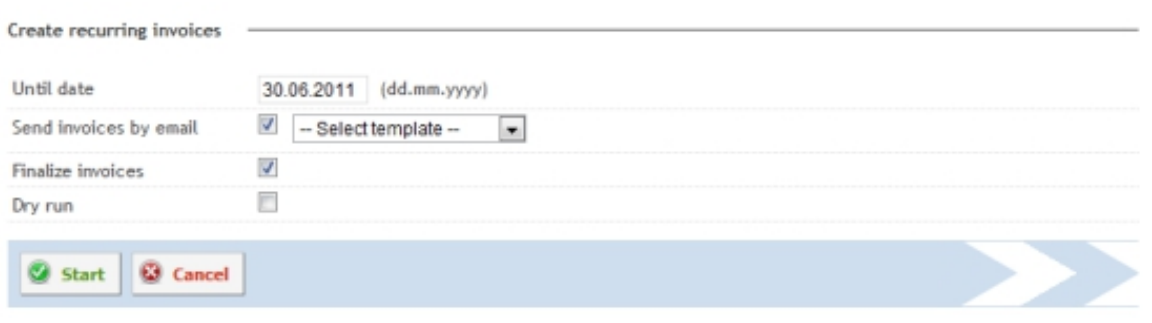

**Until date :** All recurring items due on or up to the specified date will be charged.

**Send invoices by email:** If this box is set and an email template is selected, then all created invoices will be sent as email. The prerequisite is that the option  $\mathit{complete\_Invoice}$  is also selected.

**Finalize invoices:** The created invoices will be finalized and created as a PDF file. If this option is not selected, the calculations are stored only in draft form and can not be sent automatically by email.

**Dry run:** If Dry run is enabled the creation of invoices will be simulated only when you click on the **Start button. No invoices will be saved or shipped.** 

By clicking the *start* button the billing cycle starts.

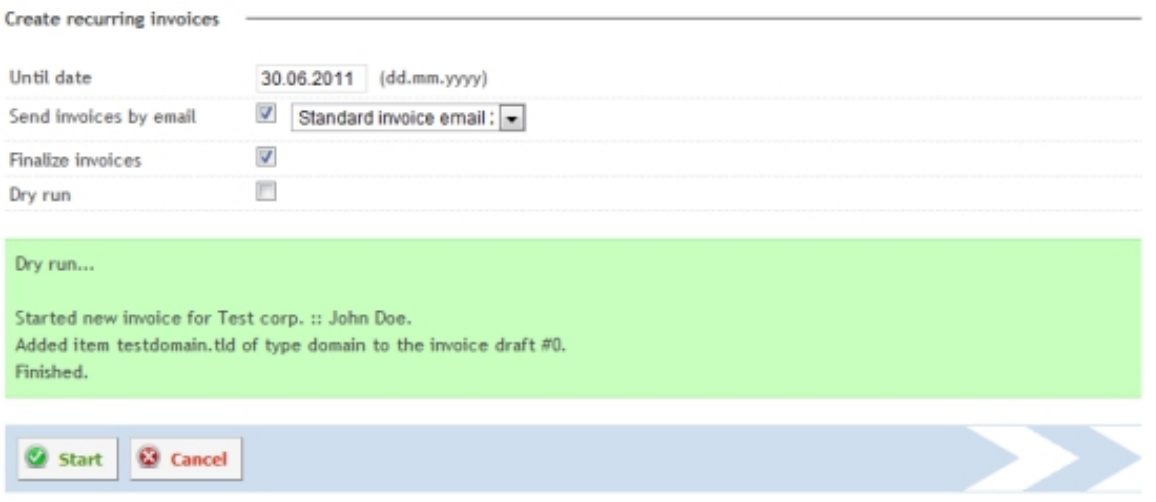

### <span id="page-21-0"></span>**6 Messages**

In this menu you will find the functions for sending email notifications.

### <span id="page-22-0"></span>**6.1 Email Messages**

Via the menu item *Email* messages you get to the list of notifications created through the ISPConfig Billing Module.

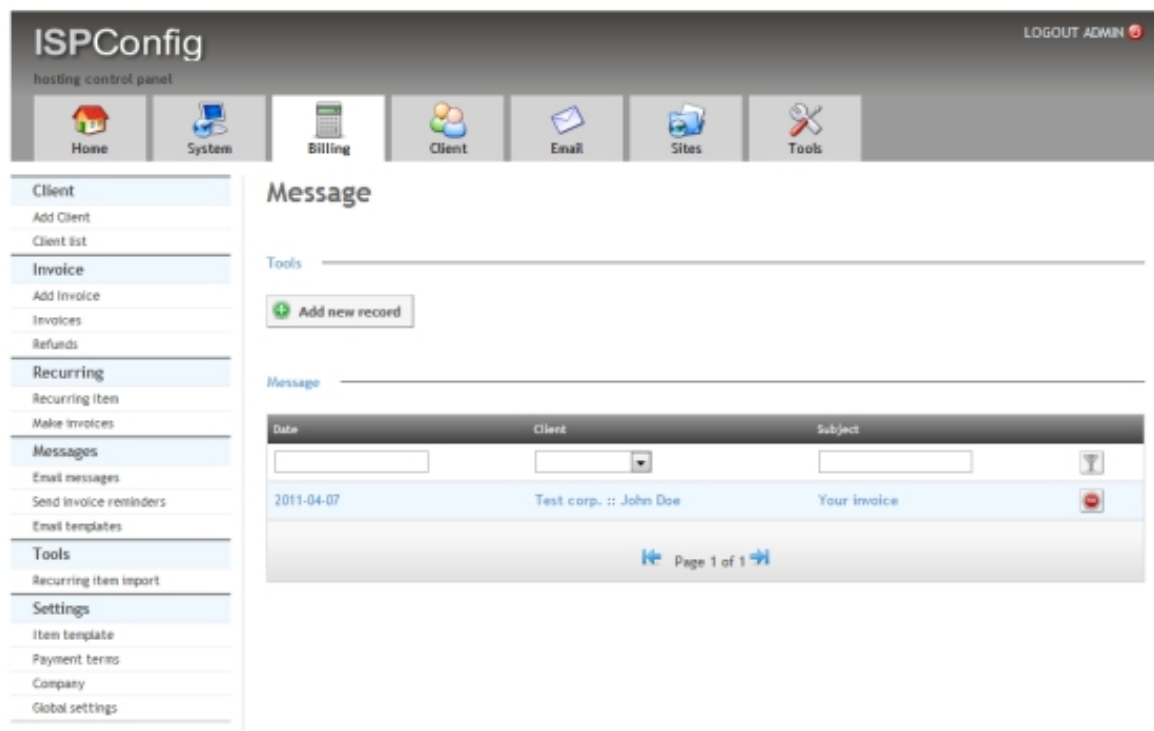

Clicking the Add new record button will open the editor to create messages.

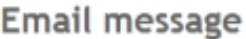

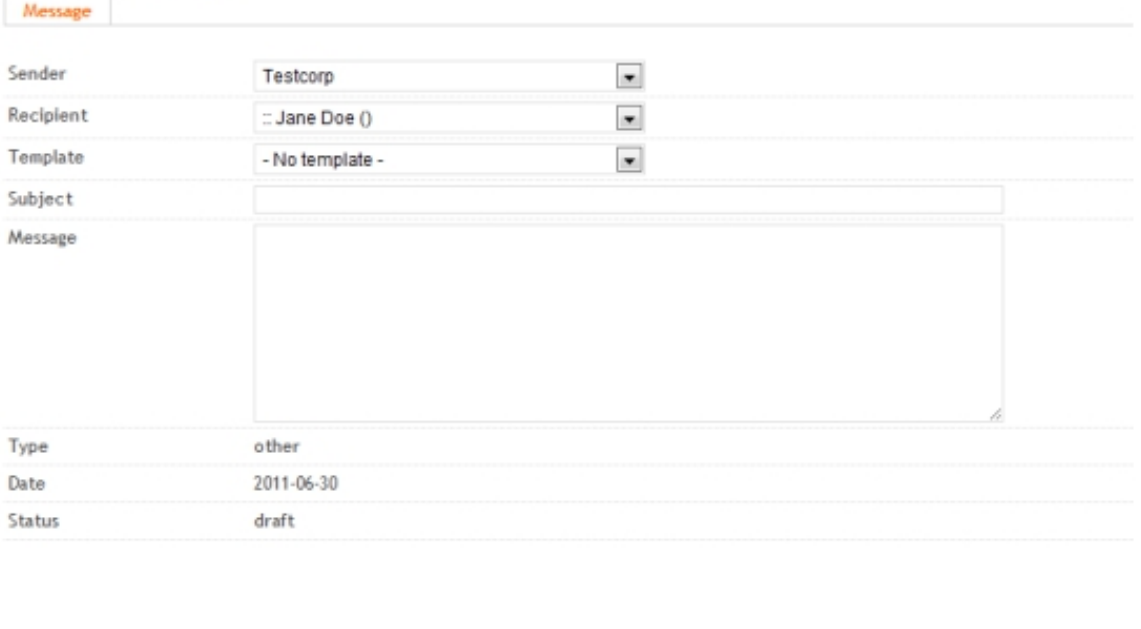

**Sender:** Sender of the message.

Save Draft

Send Email

**Q** Back

**Recipient:** Recipient of the message. In parentheses, the recipient email address is displayed.

**Template:** selection of an email template (optional). By selecting a template, the fields  $\text{subject}$ and Message will be filled in automatically.

**Subject:** Subject of the email.

 **Message:** Text of the email.

**Type:** The type is selected using the email template. It is used to categorize the messages. If no template is used, the type is  $other$ .

**Date:** Creation date of the email.

**Status:** Delivery status of the message.

#### <span id="page-23-0"></span>**6.2 Sending Admonitions**

Via the menu item Send invoice reminders you reach the automatic dunning process of the

ISPConfig 3 Billing Module.

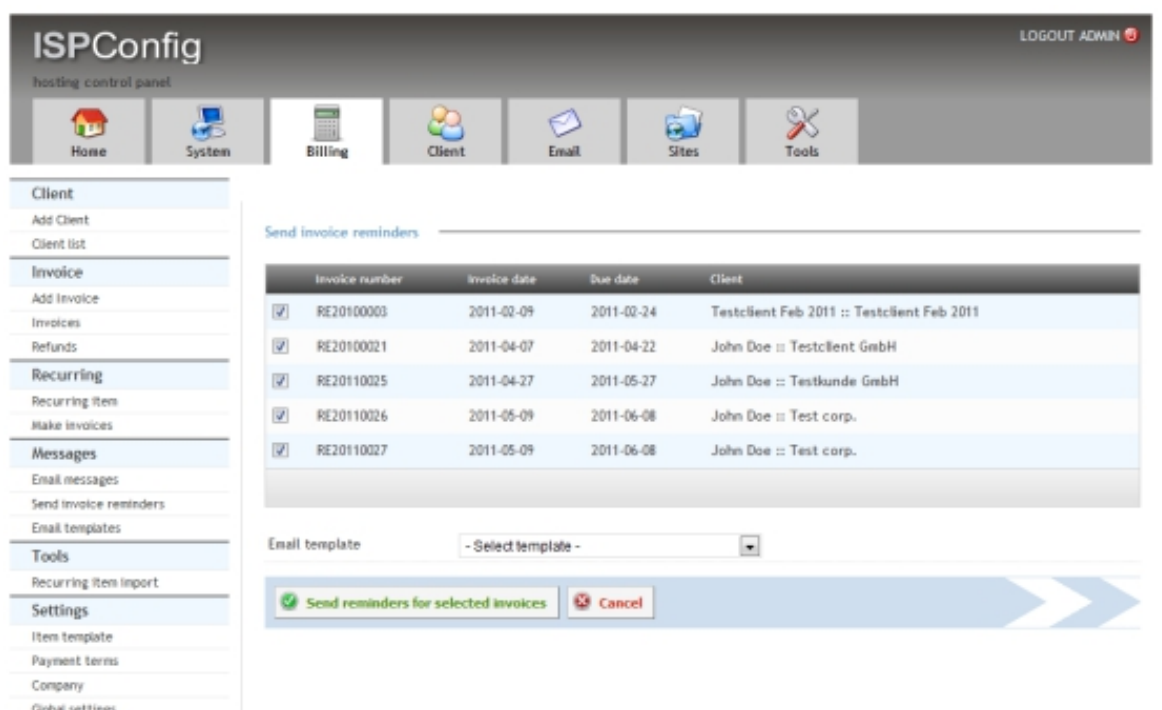

Here are listed all the invoices that are marked as unpaid and whose payment period is exceeded at the same time. To send the admonitions you select an email template and click the Send reminders for selected invoices button. If you do not want to send admonitions for certain invoices, you can deselect these invoices in the list.

### <span id="page-24-0"></span>**6.3 Email Templates**

Here you will find the list of email templates.

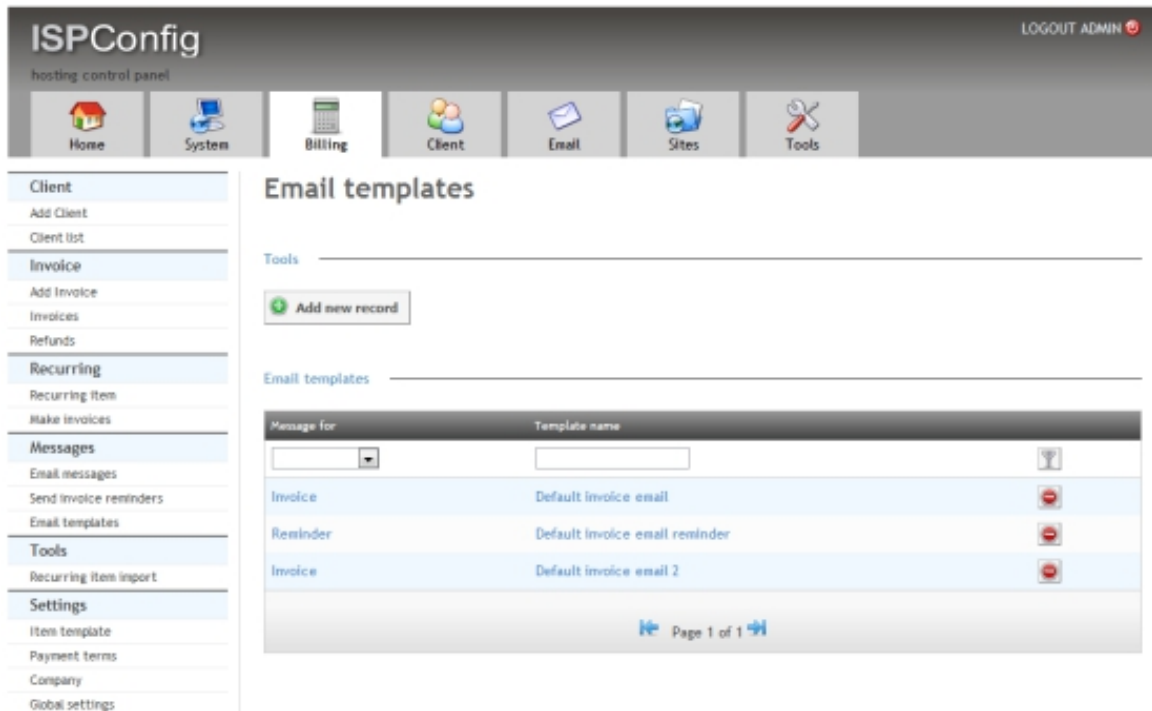

By clicking on the Add new record button a new email template will be created.

#### Settings Email type Reminder  $\bullet$ Template name Standard invoice email reminder Subject Unpaid invoice reminder Message Dear {CONTACT\_NAME}, please check if you paid the invoice {INVOICE\_NUMBER}. {INVOICE\_PAY\_LINK} Kind Regards your hosting company {INVOICE\_NUMBER}, {CONTACT\_NAME}, {COMPANY\_NAME}, {INVOICE\_PAY\_LINK} **3** Back **Q** Save

**Email type:** Type of the email for which this template can be used. The options are:

- Invoice: Template for sending invoices.
- Refund: Template for invoice-related credit notes.
- Reminder: Template for payment reminders.
- Other: Template for other emails.

**Email template** 

**Template name:** Name of the template.

**Subject:** Subject of the email.

**Message:** message text. In the message text, the following placeholders can be used:

- Invoice number: { INVOICE\_NUMBER}
- Name of the client: {CONTACT\_NAME}
- Company name of the client: {COMPANY\_NAME}
- Link to the payment page (see also chapter  $9.1$ ):  $\{INVOICE\_PAY\_LINK\}$

### <span id="page-26-0"></span>**7 Tools**

Tools and enhancements for the Billing Module.

#### <span id="page-26-1"></span>**7.1 Import**

Import function for recurring items. The file to be imported must be in CSV format.

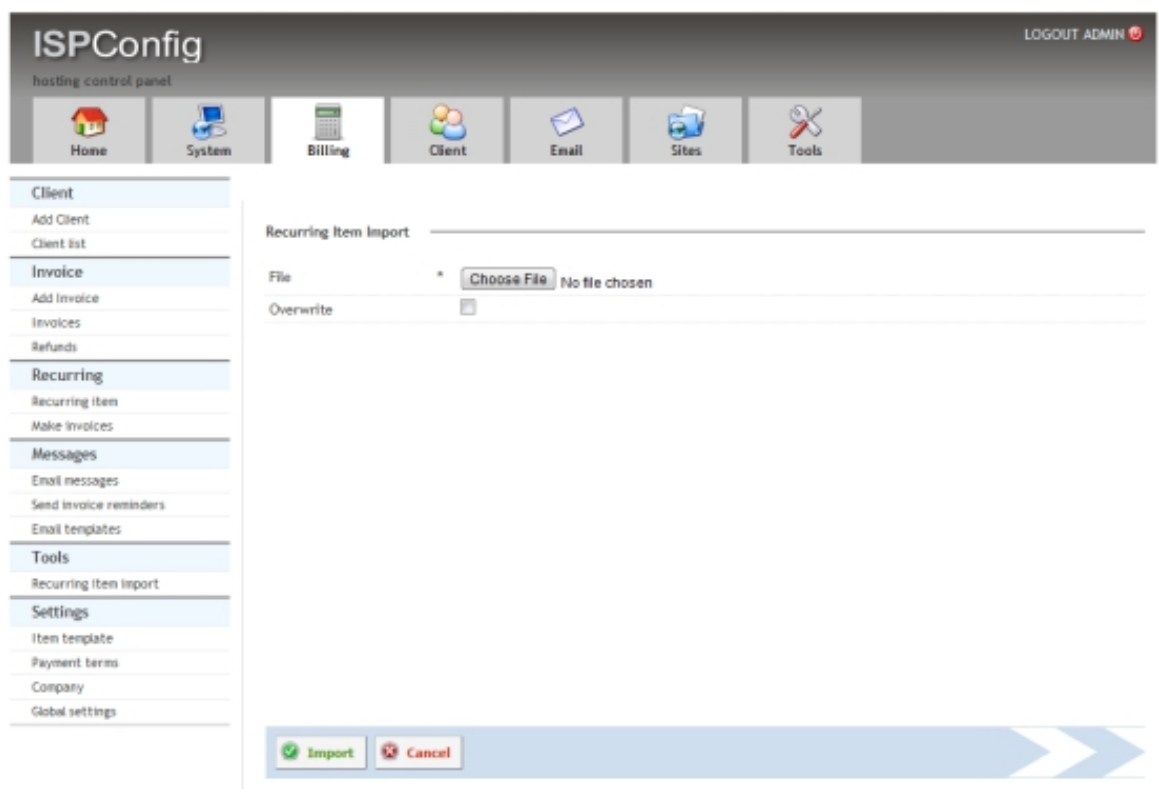

The format of the import file is as follows:

```
Item name; Start date; Next payment 
   domain.tld; 01.01.2010; 01.01.2011
domain2.tld; 01.01.2010; 01.01.2011
```
The first line will not be imported.

## <span id="page-27-0"></span>**8 Settings**

#### <span id="page-27-1"></span>**8.1 Item Template**

Via the menu item Settings > Item template, you get to the list of item templates. Item templates are used to simplify the creation of items in invoices and the creation of recurring items.

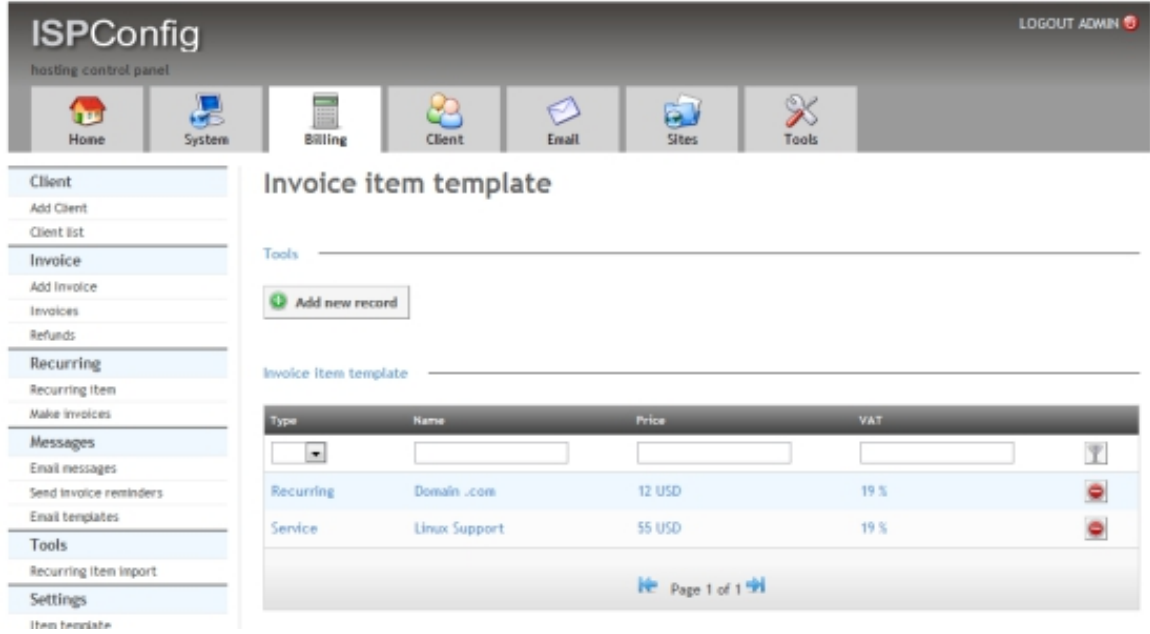

To create a new item template, click on Add new record.

#### Invoice item template

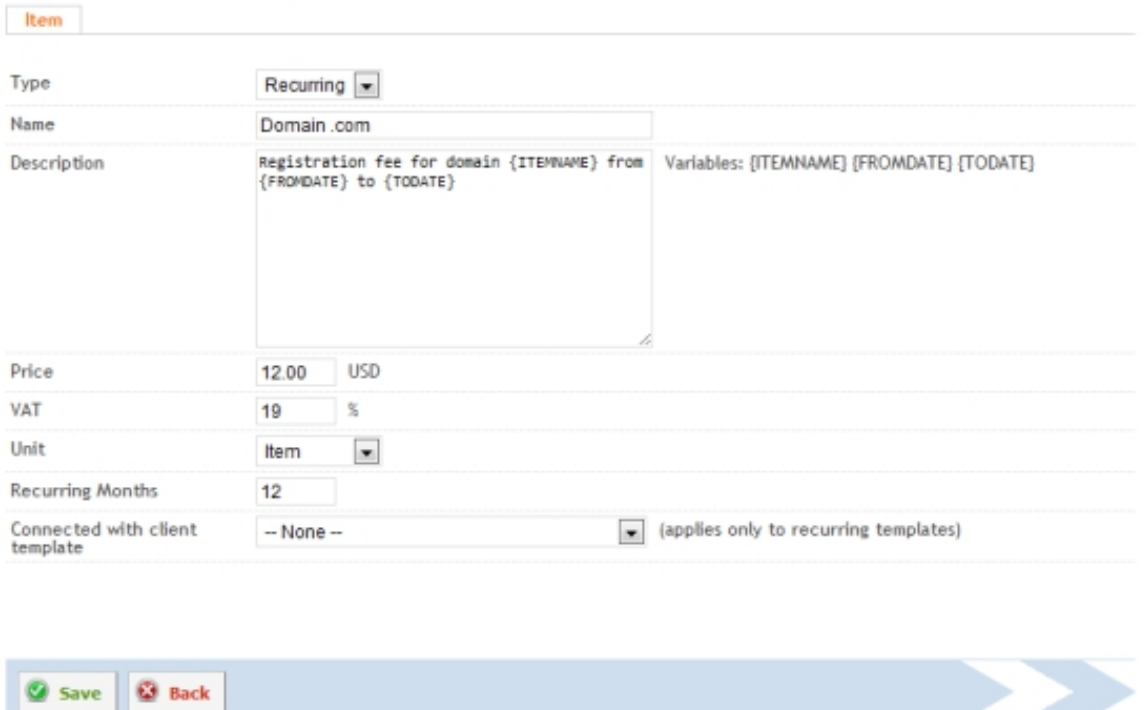

#### **Description Of The Input Fields:**

**Type:** The type describes the type of the template.

- Subscription: Template for recurring item subscriptions.
- Item: Template for items in invoices.
- Service: template for services; can also be used in invoices.

**Name:** Name of the item template.

**Description:** Description of the item as it appears on the invoice. It is possible to use placeholders:  $\{IFEMNAME\}$  will be replaced by the item name,  $\{FROMDATE\}$  will be replaced by the start date of the billing period and  $\{TODATE\}$  by the end date of the billing period.

**Price:** Item price (net).

**VAT:** VAT to be applied to the item.

**Unit:** Used to distinguish between items (piece) and time periods (hour / half hour).

**Recurring Months:** The items will be billed every X months.

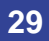

**Connected with client template:** This selection allows you to connect an item template with an ISPConfig client template. This allows automatic billing of ISPConfig client templates using the Billing Module (optional, only for recurring items). If a client is assigned a new template in the ISPConfig client module, then a recurring item is created automatically in the Billing Module based on the template associated to the field Connected with client template.

#### <span id="page-29-0"></span>**8.2 Terms of Payment**

Under the menu item  $settings > Payment$  terms you will find the list of all payment terms.

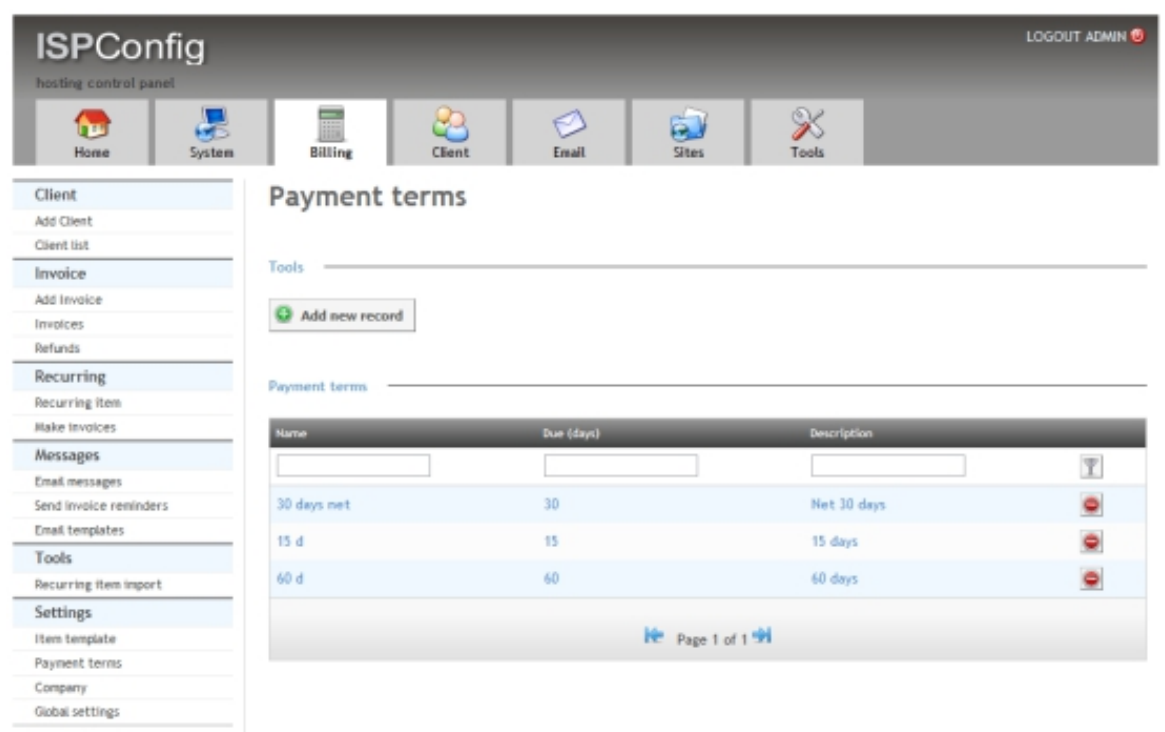

Using the Add new record button, you can create a new payment term.

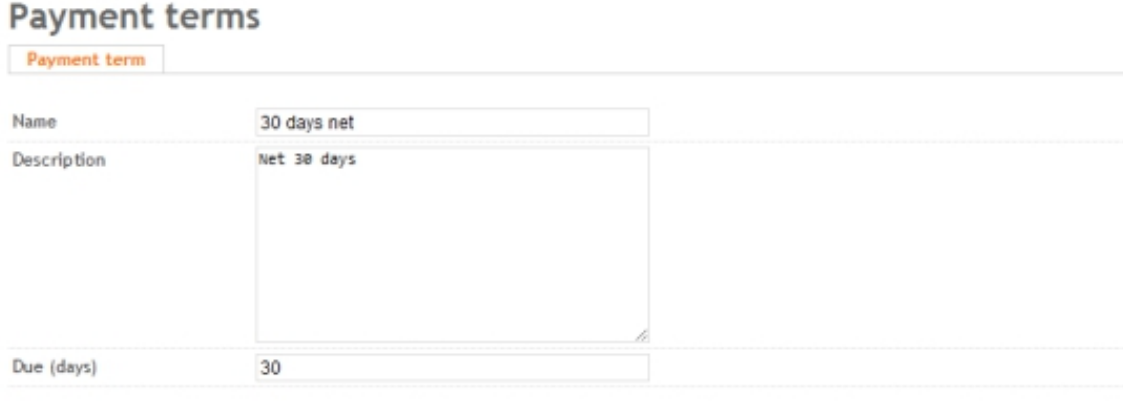

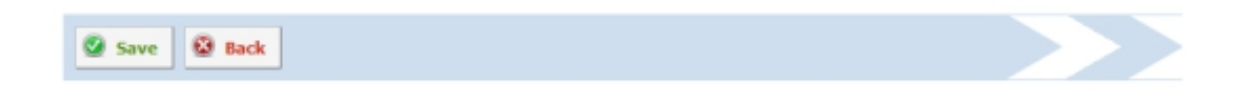

#### **Description Of The Input Fields:**

**Name:** Name of payment term, as it appears in the lists.

**Description:** Text of the payment term, as it appears on the invoice.

**Due (days):** Maturity of the invoice in days. This value is used for the calculation of due dates in the dunning process, it will not appear on the invoice. For example, you can specify a maturity of 32 to take into account the processing time at the bank, while the text on the bill is Net 30 Days.

### <span id="page-30-0"></span>**8.3 Company**

Via the menu item  $Setting s > Company$  you reach the company preferences. Company means the invoice sender here. Each company has its own invoice number range.

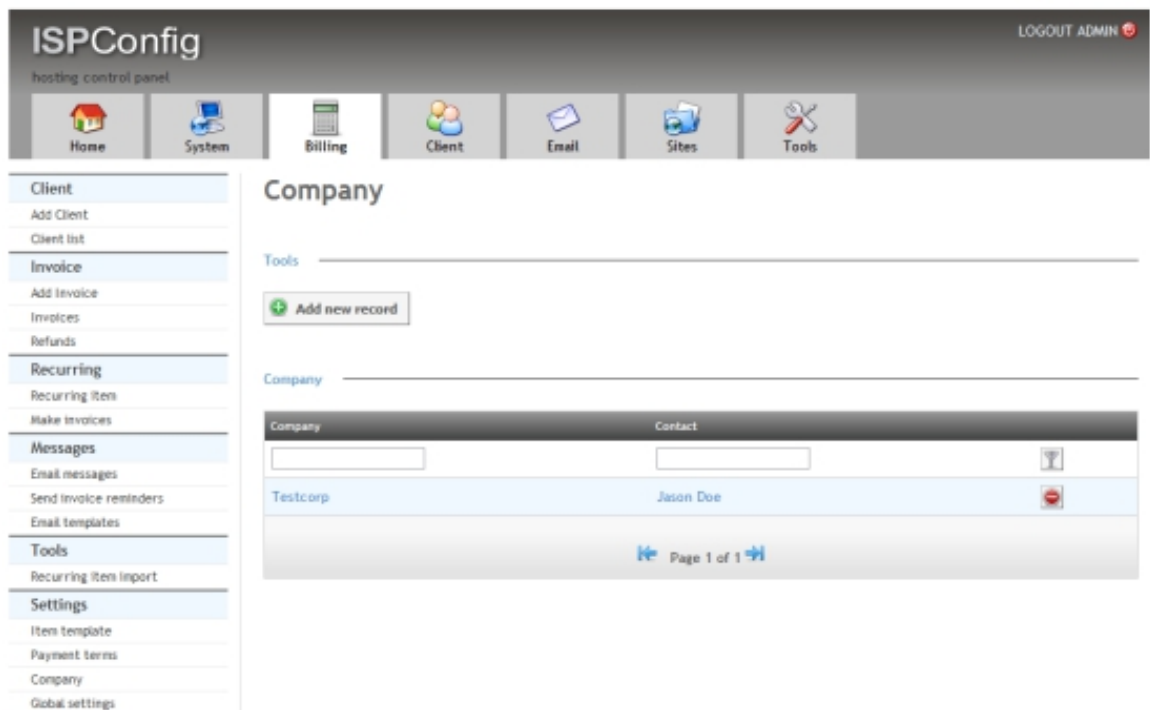

By using the Add new record button, you can create a new company.

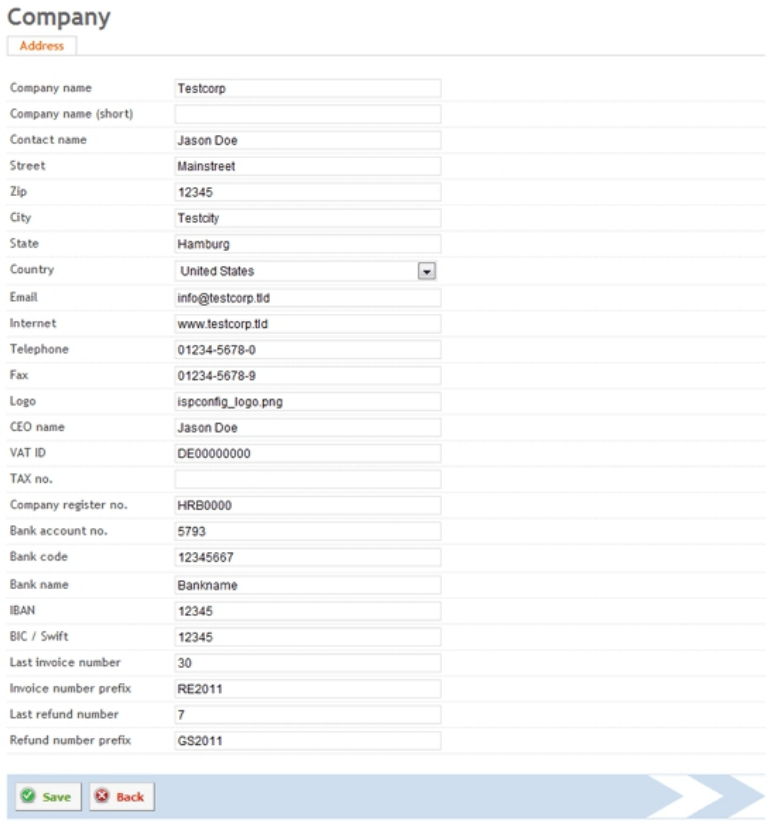

#### **Description Of The Input Fields:**

**Company name:** Name of the company as it apppears on the invoice.

**Company name (short):** Here you can fill in a short name for the company (optional). If you put a short name here, this short name is printed on the invoice in the address field in the upper right corner instead of the full company name. Please note that the full company name is still printed in the footer of the invoice.

**Contact name:** Name of contact person or owner.

**Street, Zip, City, State, Country, Email, Internet, Telephone, Fax:** General address data , this information will be used on the invoice.

**Logo:** Company logo as a file, you only specify the file name here. The file must be located in the directory /usr/local/ispconfig/interface/web/billing/lib/logo/. Only .jpg and .png files are supported. The max. file size is 420 pixels in width and 110 pixels in height.

**CEO name:** name of the CEO (optional).

**VAT ID:** VAT identification number (optional).

**Tax no.:** Tax number at the tax office (optional).

**Company Register no.:** Number in the Commercial Register (optional).

**Bank account no., Bank code, Bank name, IBAN and BIC / Swift:** Bank account details as they should appear on the footer of the invoice.

**Last invoice number:** Number of last invoice. This number is incremented automatically, you should put this number only when creating a new company or at the beginning of the buisness year if you use a date in the prefix.

**Invoice number prefix:** Prefix for the invoice number, for example: RE OF RE2011. The invoice number that is visible to the client is combined from the invoice number prefix and the invoice number. Example: Prefix RE2011 and invoice number 21 results in: RE20110021. The invoice number is padded with zeros to 4 digits.

**Last refund number, Refund number prefix:** Number of the last refund/credit or the prefix for refunds/credits. The functionality is analogous to the Last invoice number and Invoice number prefix fields.

#### <span id="page-32-0"></span>**8.4 Global Settings**

Under the menu item Global settings you will find the system-wide configuration of the Billing Module.

#### **Global billing settings**

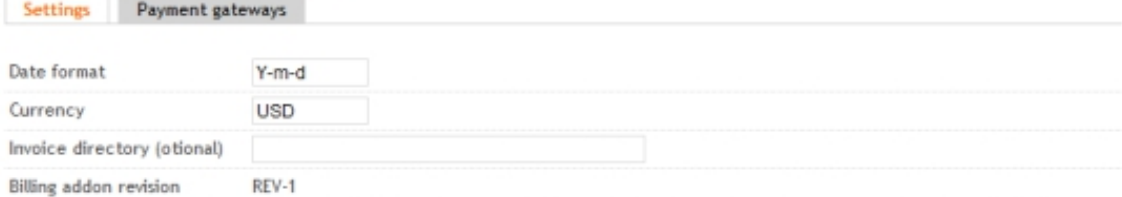

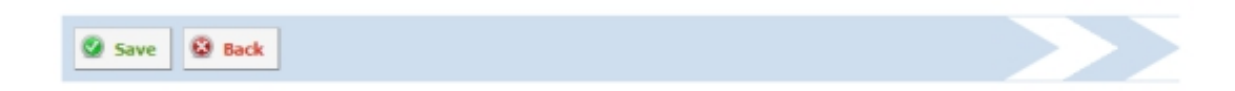

**Date format:** Date format, as used in the invoice. The usual format in Germany is  $d.m.Y$ , e.g. 03.01.2011. A detailed list of date formats can be found here: **http://php.net/manual/de/function.date.php**

**Currency:** Name of the currency, you should use the 3- digit currency format, i.e. USD, EUR, NOK [, etc.](http://php.net/manual/de/function.date.php) 

**Invoice directory (optional):** path to a server directory where the PDF invoices will be stored. Due to security reasons, this directory should not directly be accessible through a web server. If no directory is specified, the Billing Module uses the directory /usr/local/ispconfig/interface/invoices/

**Billing addon revision:** This is the version number of the Billing Module. Please include it in support requests, so that we know which version of the software you have installed.

#### **Global billing settings**

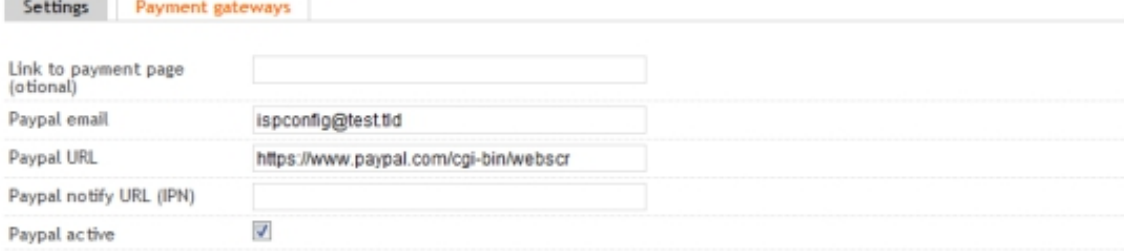

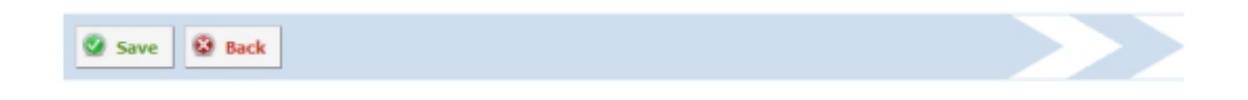

On the tab Payment gateways, you will find the settings for the automatic payment page for clients as well as your PayPal settings.

**Link to the Payment Page:** The ISPConfig Billing Module provides a payment page that clients can use to select a payment provider and make the payment. The URL for this payment page is automatically inserted into invoice emails through the placeholder {INVOICE\_PAY\_LINK}. If you do not want to use the payment page provided by the Billing Module, you can specify the URL of your payment page here. This URL will then be used for the placeholder  $\{INVOICE\_PAY\_LINK\}$  as well as in the billing plugin in your ISPConfig dashboard.

**PayPal Email:** Email address of the PayPal account that is used for billing purposes.

**PayPal URL:** This is the URL of the PayPal payment gateway. For real payments the following URL is used:

https://www.paypal.com/cgi-bin/webscr

If you want to test the system using the PayPal Sandbox, please use this URL:

https://www.sandbox.paypal.com/cgi-bin/webscr

**PayPal notify URL (IPN):** URL to the PayPal IPN script (see 9.1 for a detailed explanation).

**PayPal Active:** Enables the PayPal payment option.

## **9 Advanced Options**

### **9.1 PayPal Connection**

PayPal provides a system for automatic notifications of incoming payments (IPN). The ISPConfig Billing Module provides an interface for these IPN notifications, so that open invoices will automatically be marked as  $Paid$  on receipt of a payment. The URL for this file is http://yourserver.tld:8080/billing/payments/paypal/ipn.php. However, there is one restriction, PayPal sends IPNs only to end points that use port 80 or 443, but not port 8080, which is used by ISPConfig.

There are two solutions for this:

**a)** If you run the ISPConfig control panel interface on a dedicated server on port 80 or 443, then you can specify the URL of the ipn.php page directly under Global Settings in the field PayPal notify URL  $(IPN)$ . For port 80 this is:

http://www.yourdomain.com/billing/payments/paypal/ipn.php

or for port 443:

https://www.yourdomain.com/billing/payments/paypal/ipn.php

The domain www.yourdomain.com must be replaced by the domain that you use to access ISPConfig. This configuration option will come into consideration mainly for large multi-server installations.

**b)** In the second variant a so-called proxy script is used to redirect incoming IPN requests from a normal website to your ISPConfig installation.

#### **Example:**

You operate a website under the URL http://www.yourdomain.com. The ISPConfig control panel is only accessible via www.yourdomain.com:8080/. Now put the following proxy script in the root directory of your website so that it can be accessed via the URL http://www.yourdomain.com/ipnproxy.php:

```
<?php
   $url = 'http://www.yourdomain.com:8080/billing/payments/paypal/ipn.php';
   $fields = $POST;if (count ($fields )> 0) {
```

```
//url-ify the data for the POST
foreach ($fields as $key => $value) {
$fields_string .= $key . '=' . $value . '&';
}
rtrim ( $fields_string, '&' );
//open connection
$ch = curl\_init ();
//set the url, number of POST vars, POST data
curl setopt ( $ch, CURLOPT URL, $url );
curl_setopt ( $ch, CURLOPT_POST, count ( $fields ) );
curl_setopt ( $ch, CURLOPT_POSTFIELDS, $fields_string );
//execute post
$result = curl\_exec ( $ch );
//close connection
curl_close ( $ch );
}
     ?>
```
Please change the domain www.yourdomain.com in the script so that it matches your domain. On the server where this script is installed, the PHP cURL extension must be installed. On Debian and Ubuntu it can be installed with the command:

apt-get install php5-curl

Then log into ISPConfig and fill in the URL of this script in the field PayPal Notify URL (IPN) under Settings > Global Settings, e.g. http://www.yourdomain.com/ipnproxy.php.

#### **And this is how it works:**

If a payment is made through PayPal, the ISPConfig Billing Module passes the URL http://www.yourdomain.com/ipnproxy.php on to PayPal as the IPN end point. For all events that relate to this payment, PayPal will then contact the script http://www.yourdomain.com/ipnproxy.php which forwards the request directly to the ISPConfig IPN script at the URL

http://www.yourdomain.com:8080/billing/payments/paypal/ipn.php.

### <span id="page-36-0"></span>**9.2 Dashboard Plugin**

The ISPConfig Billing Module integrates the invoices of a client in the ISPConfig Dashboard:

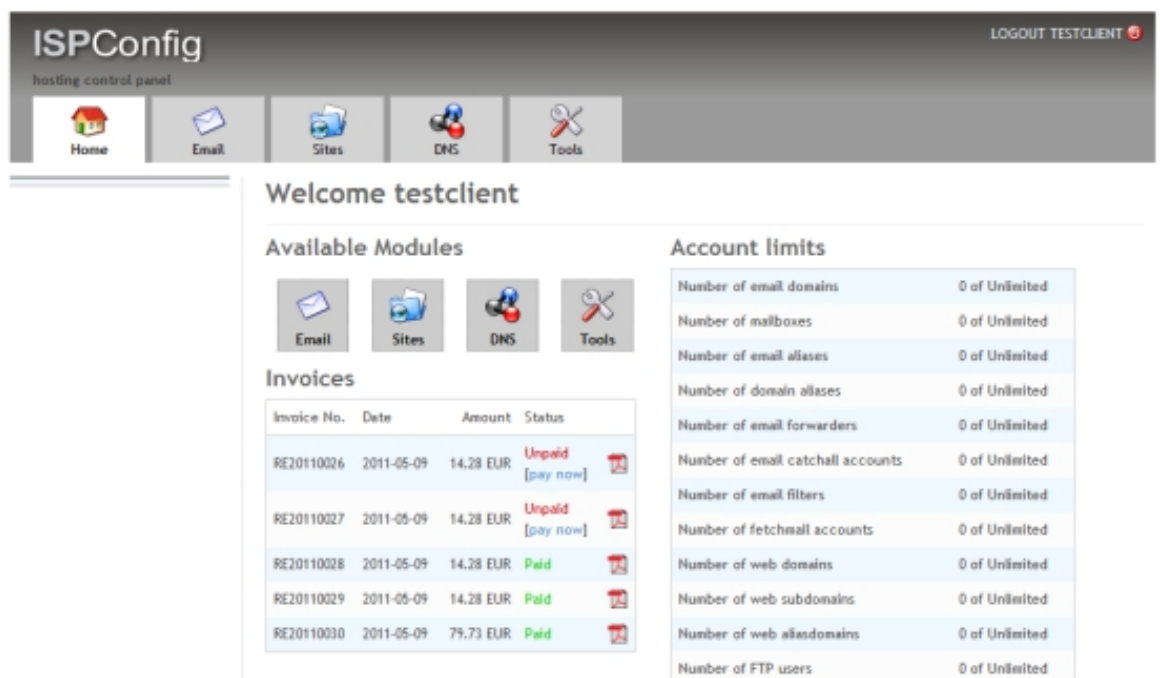

Through the dashboard plugin the invoices can be downloaded as a PDF. When using the automatic payment feature, the payment page can be accessed directly from the dashboard.